# **Finalizing Your Registration**

The second step of the process to becoming a WorkplaceNL supplier is to finalize your registration. If you have not completed the initial registration application, please refer to the **Health Care Providers and Vendors Registration Process** materials for instructions on how to complete this first step.

Once WorkplaceNL reviews your initial registration application, you will need to create a password to activate your account and finalize your registration.

You will receive an email notification confirming your registration and a link to create a password. The email may be in your junk or spam folder. From the email, click the **Activate Your Account** button.

| ORACLE                                                                                                    |
|----------------------------------------------------------------------------------------------------|
|                                                                                                    |
| Hello Jane Murphy,                                                                                                    |
| Your WorkplaceNL account is ready. To get started, activate your account.                                                                                                    |
| Activate Your Account                                                                                                    |
|                                                                                                    |
| If the <u>activate your account</u> link does not work, please copy and paste the following URL into the address bar of your<br>browser:                                                                                                    |
| https://dcs-034411b8d1824f39b1211dc0abc4ced5 identity.oraclecloud.com:443/uii/v1/resetpwd?<br>token=Rag4TXvGbi8RqR7F5JrVN2a1MvP3EJDz0M4D1u2o82s%3D                                                                                                    |
| Important: This link will expire on Friday, November 3, 2023 11:06:52 AM NDT.                                                                                                    |
| If you do not recognize this message, contact us at <u>purchasing@workplacenl ca</u> .                                                                                                    |
|                                                                                                    |
| About Oracle Cloud   Legal Notices and Terms of Use   Physics/Statement                                                                                                    |
| This is a system generated message. Do not neyly to this message. You are neeking this e-mail as a result of your current relationship with Oracle<br>Cloud. General marketing opt-out preferences have been over-ridden to ensure that you receive this e-mail. |
| Copyright € 2020, Cracle and/or its affiliates. All rights reserved.                                                                                                    |

Create a secure password and enter it in both the **New Password** and **Confirm Password** fields. Then, click **Reset Password**.

| 0.0 | a murphy@autlaak.com                                    |
|-----|---------------------------------------------------------|
| ar  | ie.murphy@outlook.com                                   |
|     | ntity domain                                            |
| Re  | set your password                                       |
| Set | a password for your user account.                       |
|     | Password                                                |
| vev | Password                                                |
|     | ••••••                                                  |
| •   | The password must have at least 12 characters.          |
|     | The password cannot exceed 40 characters.               |
| •   | The password cannot contain the First Name of the user. |
| •   | The password cannot contain the Last Name of the user.  |
| •   | The password cannot contain the user name.              |
| •   | The password must have at least 1 lowercase characters. |
| •   | The password must have at least 1 uppercase characters. |
| •   | The password must have at least 1 numeric characters.   |
| •   | Cannot repeat last 4 passwords                          |
| Cor | firm New Password                                       |
|     |                                                         |

Your password has been reset. Click Continue to Sign In.

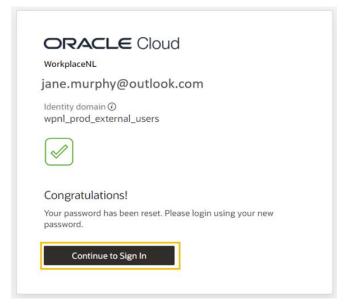

Enter your username (your email address) and password. Click Sign In.

| User name or email Password Password                                    | WorkplaceNL               |      |
|-------------------------------------------------------------------------|---------------------------|------|
| wpnl_prod_external_users User Name User name or email Password Password | Oracle Cloud Account Sigr | 1 ln |
| Password<br>Password                                                    | , –                       |      |
| Password<br>Password                                                    | User Name                 |      |
| Password Password Forgot Password?                                      | User name or email        |      |
|                                                                         | Password                  |      |
| Forgot Password?                                                        | Password                  |      |
|                                                                         | Forgot Password?          |      |
|                                                                         | Sign In                   |      |

Click **Enable Secure Verification** to choose a secure verification method. Each time you log in to Oracle, you will be asked to verify your identity using a code received through the method you choose.

| jane.murphy                                                                                        | @outlook.con                                                                                                    | n                                                                      |
|----------------------------------------------------------------------------------------------------|----------------------------------------------------------------------------------------------------|------------------------------------------------------------------------|
| ldentity domain ④<br>wpnl_prod_externa                                                             | l_users                                                                                                    |                                                                        |
| Enable Secure Ve                                                                                   | erification                                                                                                    |                                                                        |
| authentication (MFA).<br>verify your identity wi<br>password. MFA is an e<br>process. Your adminis | are passwordless and m<br>Passwordless verificati<br>thout requiring you to i<br>vextra security step to th<br>trator might have set u<br>and require that you en<br>nt. | ion allows you to<br>remember a<br>le authentication<br>lp one or both |
| Password                                                                                           | Proof                                                                                                    | Secure Access                                                          |
|                                                                                                    | secure verification met                                                                                                    | hods for your account.                                                 |
| Click below to enable                                                                              |                                                                                                    |                                                                        |

To complete verification by using a mobile app, click **Mobile App.** Download the Oracle Mobile Authenticator App and add your account in the app or by scanning the QR code. This app will be used to enable secure verification each time you log in.

| WorkplaceNL                                   |                                                                   |
|-----------------------------------------------|-------------------------------------------------------------------|
| jane.murphy@outloo                            | k.com                                                             |
| Identity domain ③<br>wpnl_prod_external_users |                                                                   |
| Select a Method                               | What are the differences                                          |
| Mobile App                                    | Phone Number                                                      |
|                                               | , and then scan the QR code below.<br>Another Authenticator App 🔞 |
|                                               |                                                                   |
| Cent S                                        |                                                                   |

To complete verification by using text messaging, click **Phone Number** to enter a mobile phone number. This number will be used to enable secure verification through a code sent via text message each time you log in.

| ORACLE CIOL<br>WorkplaceNL | bu                          |
|----------------------------|-----------------------------|
| jane.murphy@outlo          | ok.com                      |
| ldentity domain            |                             |
|                            |                             |
| Select a Method            | What are the differences?   |
| Select a Method            | What are the differences? 🕻 |

Enter the **Country Code** (1 for Canada) and enter the phone number, including the area code. Then click **Text Me** to receive the code. Type in the passcode when it's received and click **Verify Passcode**.

| ORACLE Cloud<br>WorkplaceNL                   | ORACLE Cloud<br>WorkplaceNL                   |
|-----------------------------------------------|-----------------------------------------------|
| jane.murphy@outlook.com                       | jane.murphy@outlook.com                       |
| Janeanui phy @outlook.com                     | Identity domain 🛈                             |
| Identity domain 🛈                             | wpnl_prod_external_users                      |
| wpnl_prod_external_users                      | Select a Method What are the differences? @   |
| Select a Method What are the differences? @   | Mobile App 💬 Phone Number                     |
| 💭 Mobile App 🔛 Phone Number                   |                                               |
|                                               | Enter Your Phone Number                       |
|                                               | A passcode will be sent to your phone number. |
| Enter Your Phone Number                       |                                               |
| A passcode will be sent to your phone number. | Country Code                                  |
|                                               | Canada +1 *                                   |
| Country Code                                  | Phone Number                                  |
| Canada +1 🔹                                   | 7097775432                                    |
| Phone Number                                  | Standard rates may apply.                     |
| 7097775432                                    | Enter the passcode below.                     |
| Standard rates may apply.                     | Passcode                                      |
|                                               | 246728                                        |
| Text Me                                       | Resend Passcode                               |
|                                               | Verify Passcode                               |
|                                               | Verify Passcoue                               |
| What is Secure Verification?                  | veniy rasscue                                 |

Your enrollment in the secure verification method will be confirmed. Click Done.

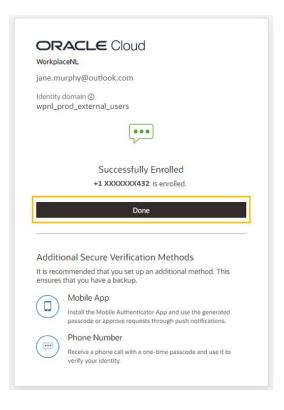

Next, click your initials in the top right corner. Then, click My Apps.

| J.                 | ane M       | urphy                           |                                   |                          | ane Murphy<br>ane.murphy@outlook.com |  |  |
|--------------------|-------------|---------------------------------|-----------------------------------|--------------------------|--------------------------------------|--|--|
| My Profile Details | Change My   | Password Email Options Security | My Access My Requests My Consents | L                        | fy Apps<br>atalog                    |  |  |
| Account Inf        | M           | ly Access Tokens                |                                   |                          |                                      |  |  |
|                    | User Name   | jane.murphy@outlook.com         | Email                             | siane.murphy@outlook.com | ign Out                              |  |  |
| )                  | Prefix      |                                 | Instant Messaging Address         |                          |                                      |  |  |
|                    | First Name  | Jane                            | Home Phone Number                 |                          |                                      |  |  |
| Ν                  | Aiddle Name |                                 | Mobile Phone Number               |                          |                                      |  |  |
|                    | * Last Name | Murphy                          |                                   |                          |                                      |  |  |
|                    | Suffix      |                                 |                                   |                          |                                      |  |  |
| Work Inforn        | nation      |                                 |                                   |                          |                                      |  |  |

Click on the WorkplaceNL tile.

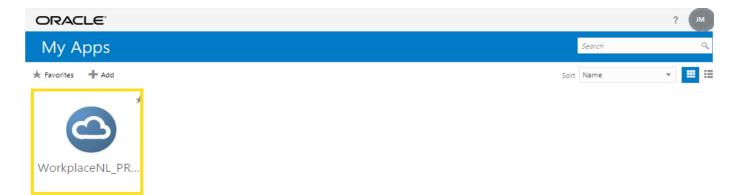

Click the Home icon to navigate to the main screen and access the Supplier Portal. Within the Supplier Portal you can manage your profile, invoices and payments with WorkplaceNL.

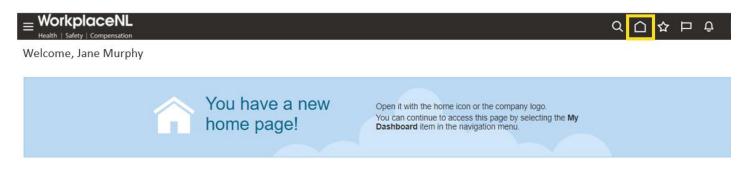